[TRAINING](https://faciliworks.com/training-schedule/) [CONTACT](https://faciliworks.com/contact-us/) US TECH [SUPPORT](https://faciliworks.com/support/) [REWARDS](https://cybermetrics.com/referral-rewards/)

# FACILIWORKS **NEW SLETTER**

Sept. 2021

## The new FaciliWorks Essentials software is something you need to see.

From its clean, sleek interface to its fast and convenient ad-hoc reporting, it will maximize your team's efficiency and truly make your job easier. We can handle your data transfer to minimize your downtime and quickly get you up and running. Call or click today! 1-800-776-3090

CLICK FOR VIDEO, INFO & FREE [PERSONALIZED](https://faciliworks.com/essentials-upgrade/) WEB DEMO

# FACILIWORKS 8i WEB TRAINING

Mid Sept. Nid Oct. Late Oct.

Session 1: September 13 Session 2: September 14 Session 3: September 15 Session 4: September 16 Session 5: September 17

Session 1: October 18 Session 2: October 19 Session 3: October 20 Session 4: October 21 Session 5: October 22

Session 1: October 25 Session 2: October 26 Session 3: October 27 Session 4: October 28 Session 5: October 29

To register for any of these sessions or for info about custom training options, please contact our Training Specialist at 1-800-776-3090 ext. 134 or [training@cybermetrics.com.](mailto:training@cybermetrics.com)

#### SESSION DETAILS AND FULL TRAINING [SCHEDULE](https://faciliworks.com/training-schedule/#web_training)

### TECH TIP

### FaciliWorks 8i: Printing labels for assets, tools, parts and calibrations

Printing of bar-coded labels for assets, tools and parts is a breeze. You can find these labels either within Reports -> Standards Reports, specifically in the Asset Reports, Tool Reports and Part Reports categories, or within Reports -> Enhanced Reports, specifically in the Asset Reports and Part Reports categories. First, select the necessary label size from the list. Use the ensuing filter to define your criteria and then click the View button to pull up the labels. Each label includes the unique ID number and bar code.

To print calibration labels for your assets/gages, go to Reports -> Standard Reports -> Calibration Reports and then select the necessary calibration label size. Use the filter to define your criteria and then click the View button. Calibration label information includes the Gage ID or Asset ID, Staff ID, the ID of the reference gage and the next calibration due date.

You can also print custom labels by using the Custom Report Designer. Rather than starting a custom label from scratch, it's easier to copy an existing label and then customize it by bringing in more information. For instance, starting with a copy of an asset label, you could create a preventative maintenance label that shows the last maintenance date, the PM technician, Asset ID, bar code and next due date. For more information about customizing labels, see the Custom Report Designer (CRD2) chapter in the FaciliWorks 8i Help System.

We encourage you to explore the additional capabilities of your FaciliWorks software and as always, keep an eye out for future Tech Tips.

OUR [COMPANY](https://cybermetrics.com) | [CONTACT](https://faciliworks.com/contact-us/) US

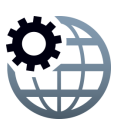